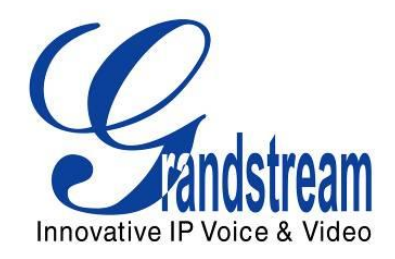

# Grandstream Networks, Inc.

# GXV3275 IP Multimedia Phone for Android™

## Wi-Fi User Guide

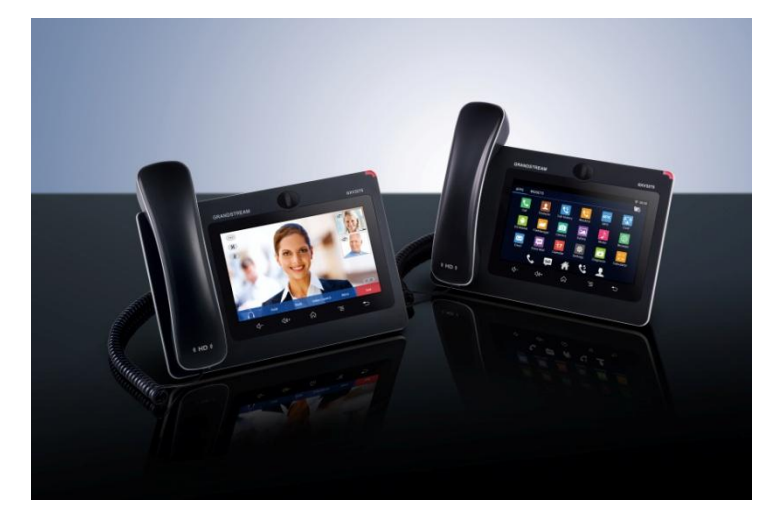

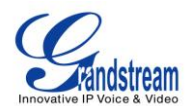

## **GXV3275 Wi-Fi User Guide**

## **Index**

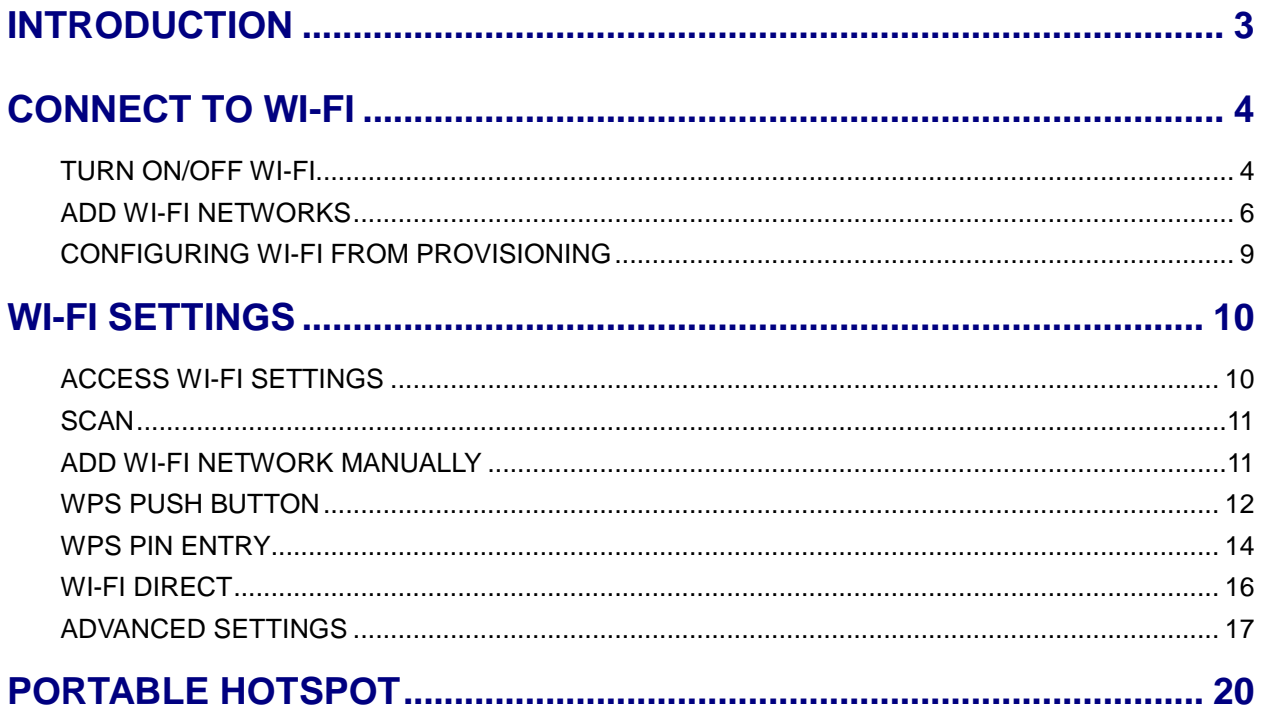

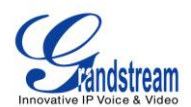

#### **Table of Figures GXV3275 Wi-Fi User Guide**

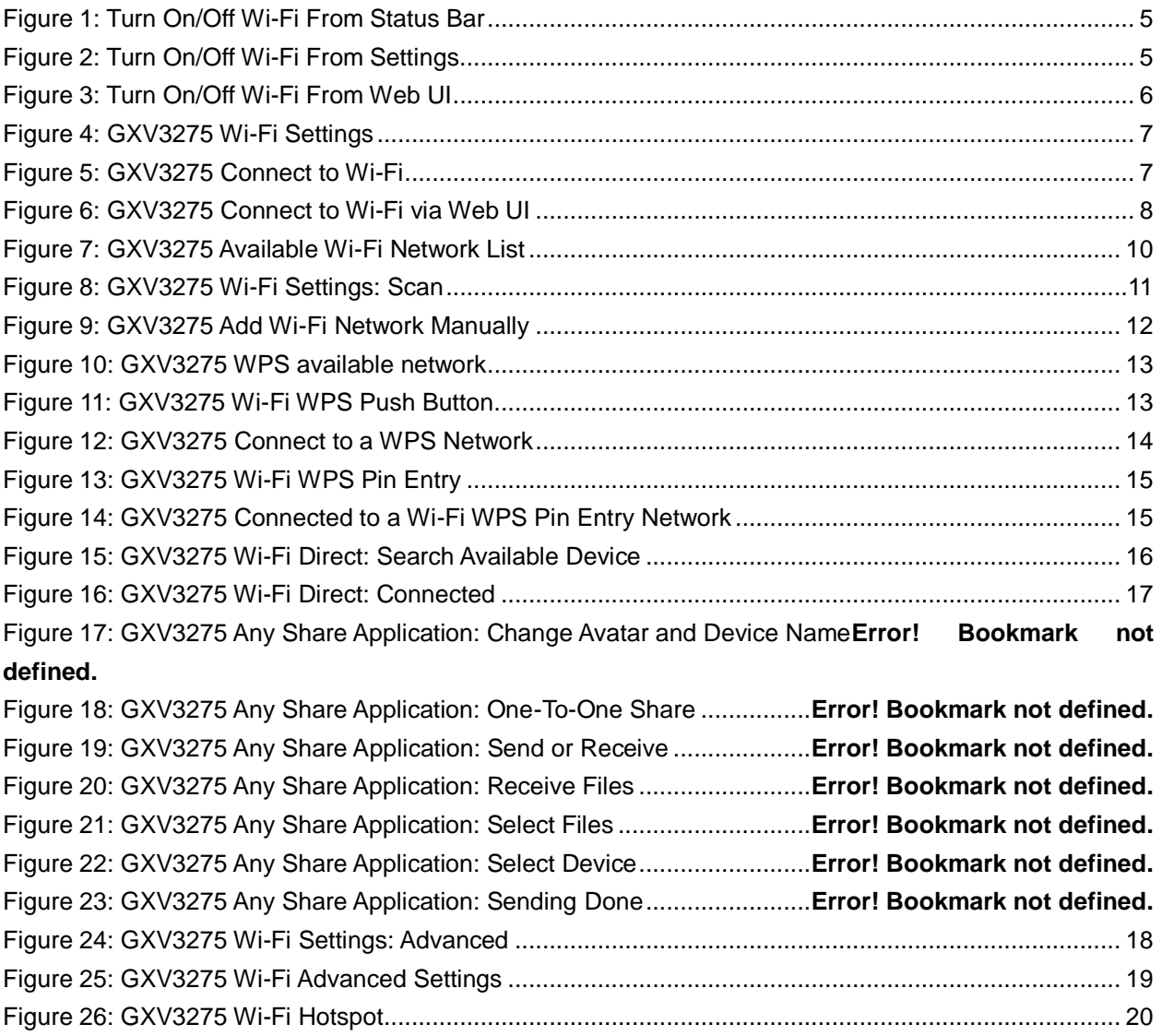

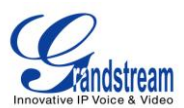

## **INTRODUCTION**

<span id="page-3-0"></span>The GXV3275 has integrated Wi-Fi that supports 802.11b/g/n for network flexibility. This User Guide describes how to use the Wi-Fi function to connect the GXV3275 into your local network. To learn more about GXV3275's basic and advanced features, please visit link<http://www.grandstream.com/support> to download the latest "GXV3275 User Guide" and "GXV3275 Administration Guide".

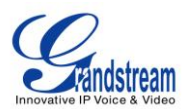

## **CONNECT TO WI-FI**

<span id="page-4-0"></span>Wi-Fi is supported and built-in on the GXV3275. GXV3275 can be connected to network if Wi-Fi is available within the area. By default, Wi-Fi is turned off on the GXV3275. Users can turn on Wi-Fi from web UI, LCD settings->system settings or provisioning.

#### <span id="page-4-1"></span>**TURN ON/OFF WI-FI**

- **To turn on/off Wi-Fi from status bar**
- 1. On the top of the LCD screen, slide down the status bar.
- 2. Select **System Settings**.
- 3. Tap on the Wi-Fi icon  $\widehat{\bullet}$  to turn it on/off.

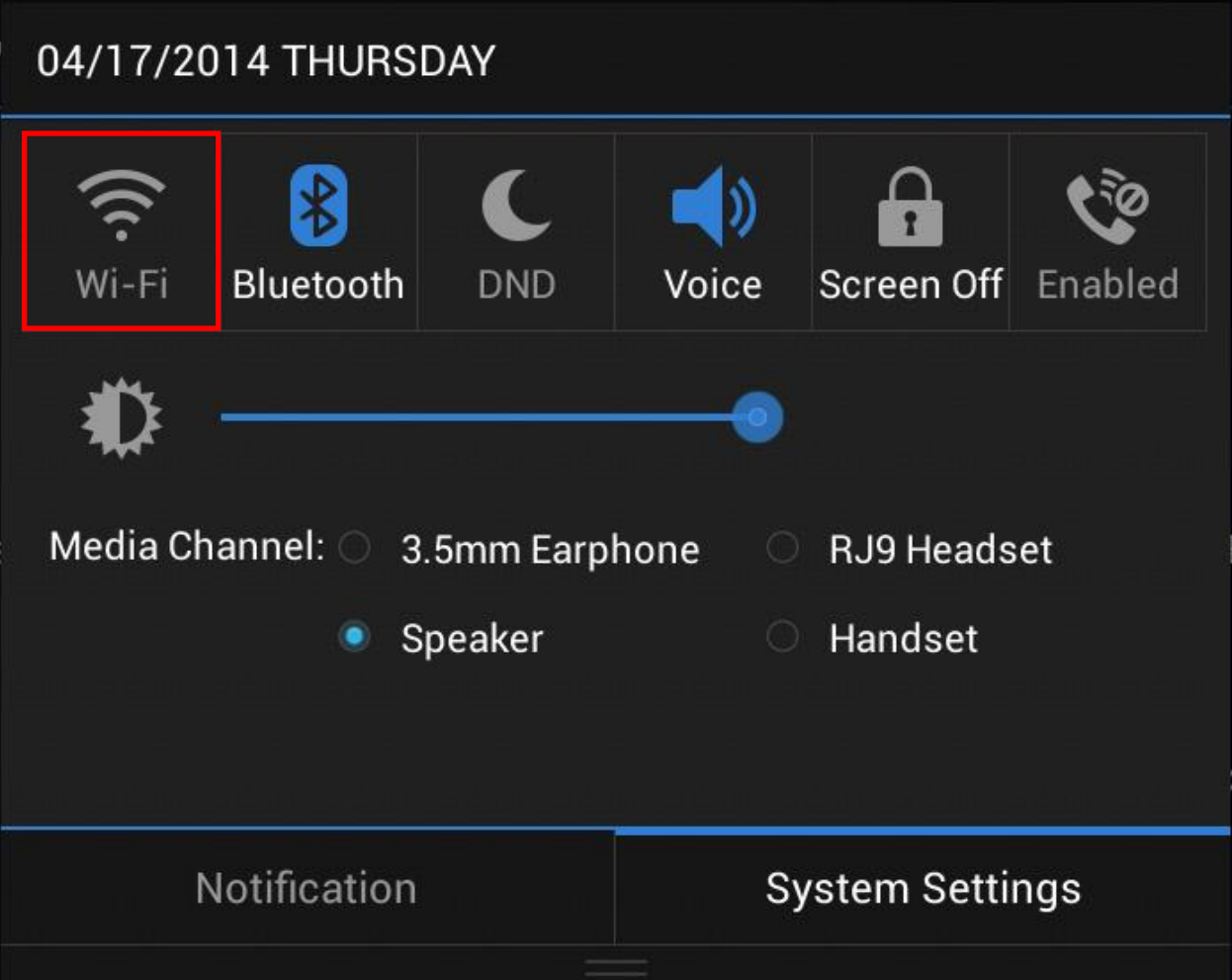

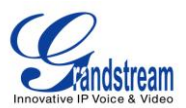

#### **Figure 1: Turn On/Off Wi-Fi From Status Bar**

#### <span id="page-5-0"></span>**To turn on/off Wi-Fi from system settings**

1. On the GXV3275 idle screen, tap on the onscreen Menu icon on the bottom of the LCD to bring up the LCD menu.

2. Tap on **Settings** 

- 3. Tap on **Wireless & Network**.
- 4. Tap on **Wi-Fi** turn it on/off.

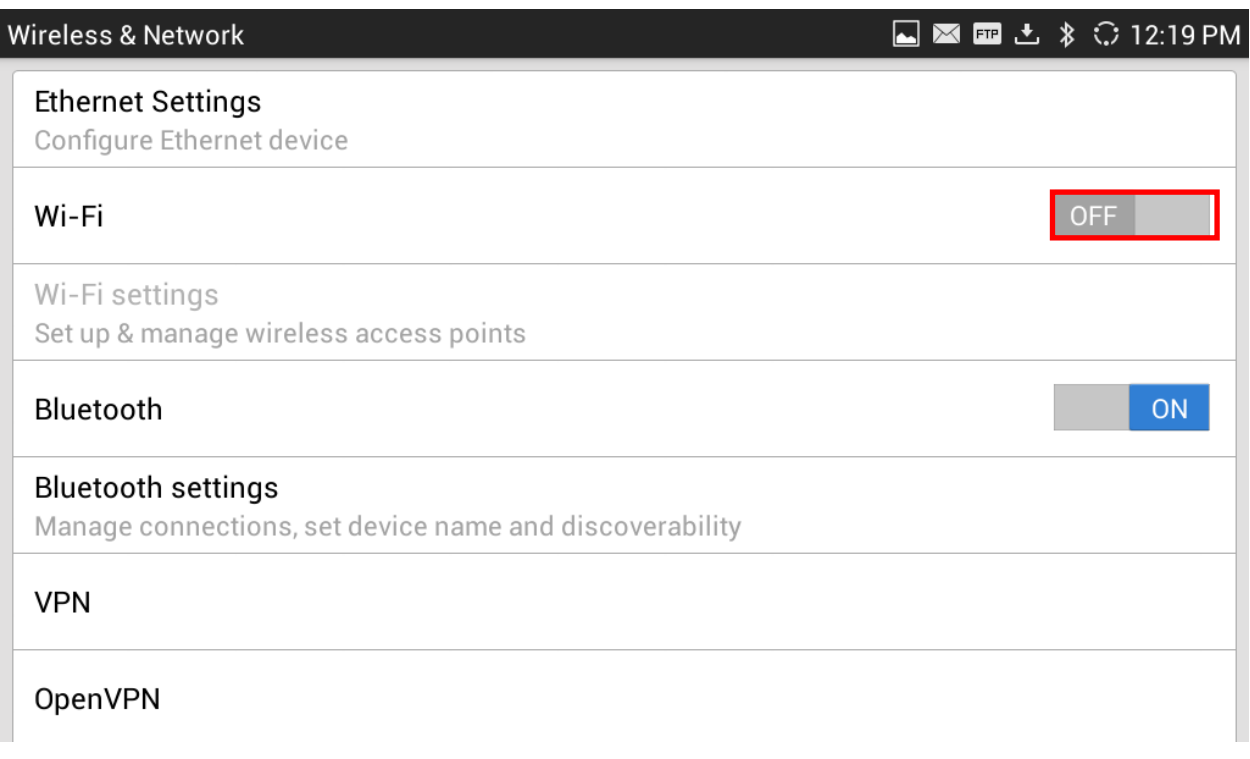

#### **Figure 2: Turn On/Off Wi-Fi From Settings**

#### <span id="page-5-1"></span>**To turn on/off Wi-Fi from web UI**

- 1. Log in the GXV3275 web UI.
- 2. Go to Maintenance->Wi-Fi Settings: Wi-Fi Basics.
- 3. Click on "Enable" or "Disable" for "Wi-Fi Function".

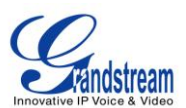

|                           | <b>Status</b> | <b>Account</b> | <b>Advanced Settings</b>  | <b>Maintenance</b>                |
|---------------------------|---------------|----------------|---------------------------|-----------------------------------|
| Network Settings          |               |                |                           |                                   |
| (o) Wi-Fi Settings        |               |                |                           |                                   |
| <b>Time Settings</b><br>圈 |               |                | <b>Wi-Fi Basics</b>       |                                   |
| Web/SSH Access            |               |                | Wi-Fi Function:<br>ESSID: | © Enable © Disable<br>No Selected |
| <b>b</b> Upgrade          |               |                |                           |                                   |
| <b>Byslog</b>             |               |                |                           |                                   |
| Logcat                    |               |                |                           |                                   |
| Debug                     |               |                |                           |                                   |
| Language<br>AB.           |               |                |                           |                                   |

**Figure 3: Turn On/Off Wi-Fi From Web UI**

#### <span id="page-6-1"></span><span id="page-6-0"></span>**ADD WI-FI NETWORKS**

- **Add Wi-Fi networks from LCD**
- 1. Once Wi-Fi is turned on, GXV3275 will automatically start the scanning within the range.
- 2. On GXV3275 idle screen, tap on the onscreen **MENU** icon **on** the bottom of the LCD.

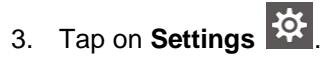

- 4. Tap on **Wireless & Network**.
- 5. Tap on **Wi-Fi Settings**.

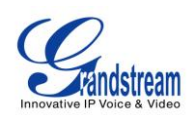

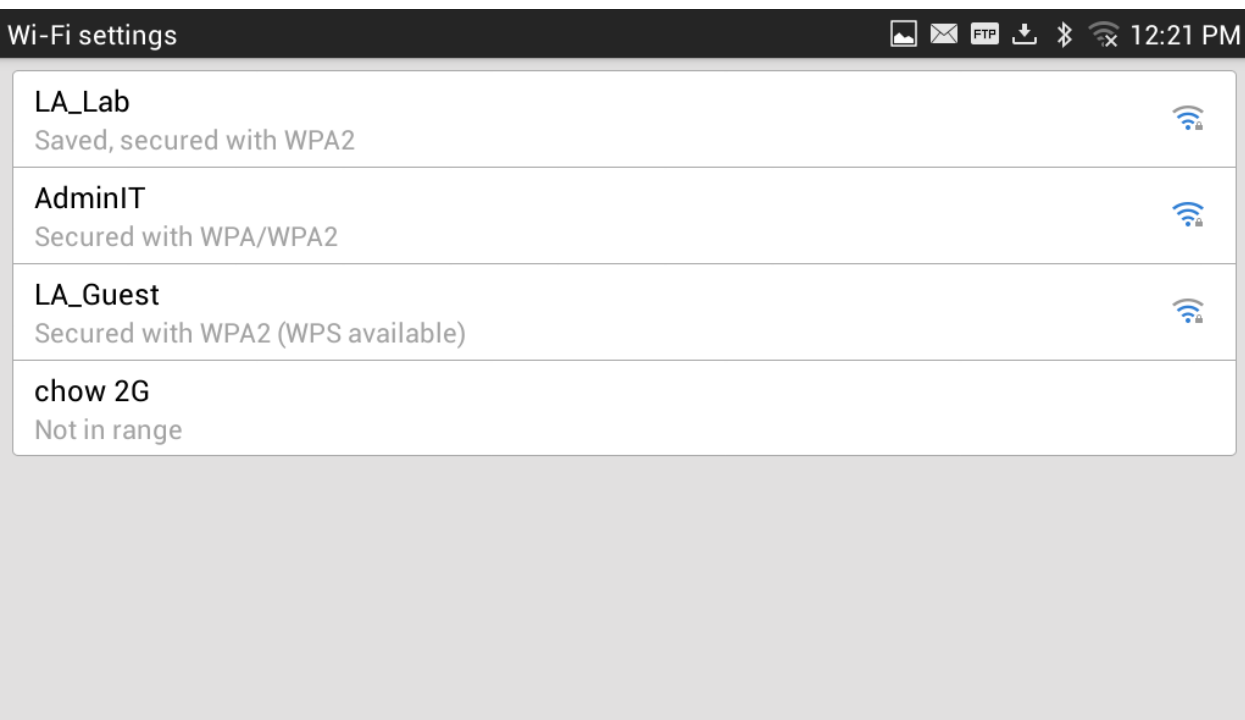

#### **Figure 4: GXV3275 Wi-Fi Settings**

<span id="page-7-0"></span>6. A list of Wi-Fi networks will be displayed as scanning result. Tap on the SSID and enter the correct password information to connect to the selected Wi-Fi network.

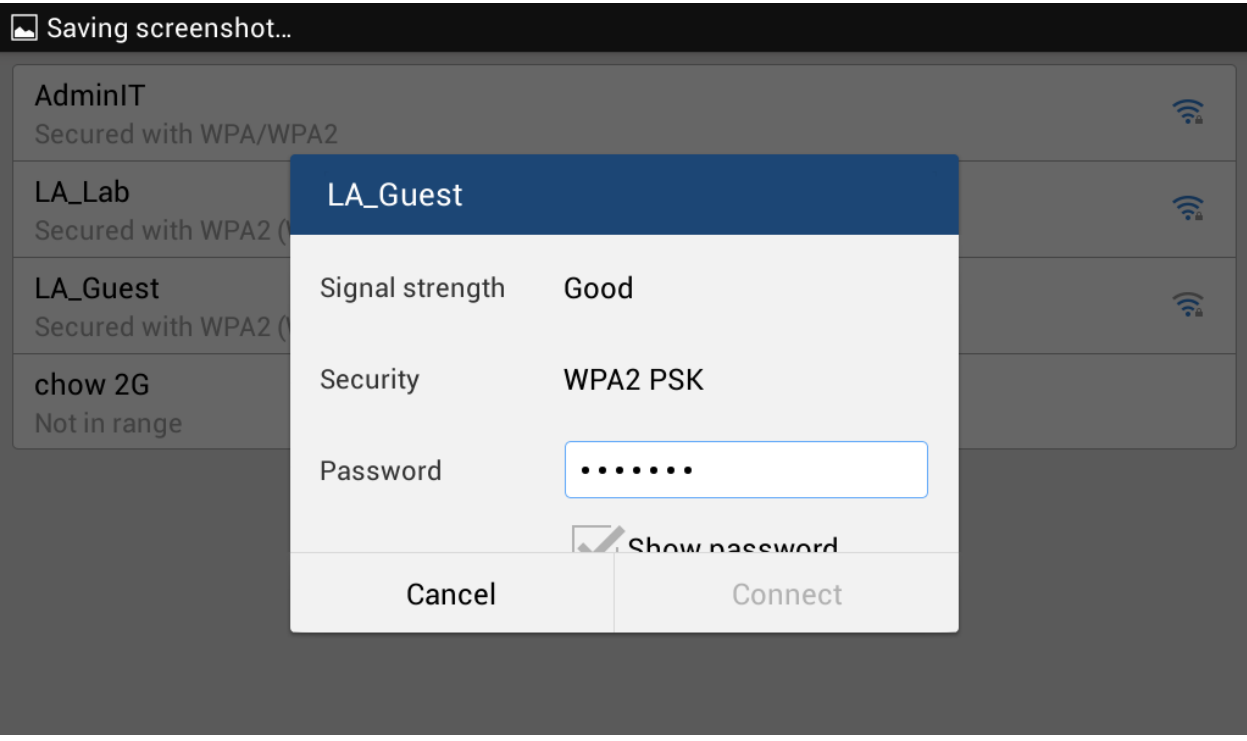

<span id="page-7-1"></span>**Figure 5: GXV3275 Connect to Wi-Fi**

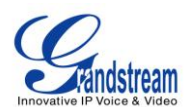

- 7. The phone will start connecting to the Wi-Fi. The status bar will show Wi-Fi signal strength.
- 8. Once authenticated, the phone will obtain IP address via DHCP and connect to the Wi-Fi network.
- 9. After successfully connected, the password will be remembered. When the GXV3275 has Wi-Fi turned on in the future, it will connect to this network automatically if the SSID is within the range.

#### **Add Wi-Fi networks from web UI**

- 1. Log in the GXV3275 web UI.
- 2. Go to Maintenance->Wi-Fi Settings. Click on "Enable" for "Wi-Fi Function".
- 3. Click on "Scan" to start searching for the Wi-Fi networks within the area. A list of available ESSIDs will be displayed.
- 4. Select the ESSID and click on "Select". The ESSID will be filled into the "ESSID" field under "Wi-Fi security".
- 5. Enter the password for the ESSID.
- 6. Save the change.
- 7. The phone will start connecting to the Wi-Fi network. Please check the phone's LCD.

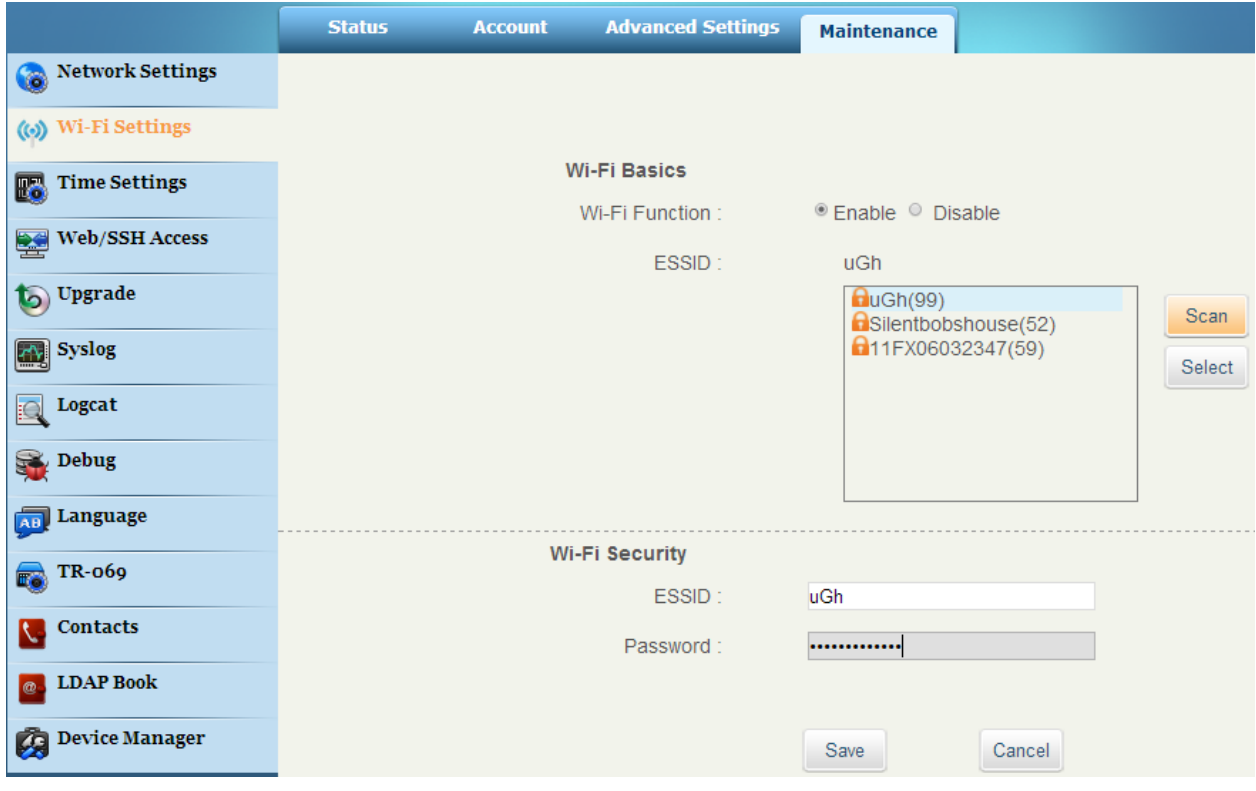

<span id="page-8-0"></span>**Figure 6: GXV3275 Connect to Wi-Fi via Web UI**

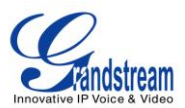

#### <span id="page-9-0"></span>**CONFIGURING WI-FI FROM PROVISIONING**

Users could configure the P value in the config file to provision the phone to connect to Wi-Fi network. The following are the P values for Wi-Fi configuration.

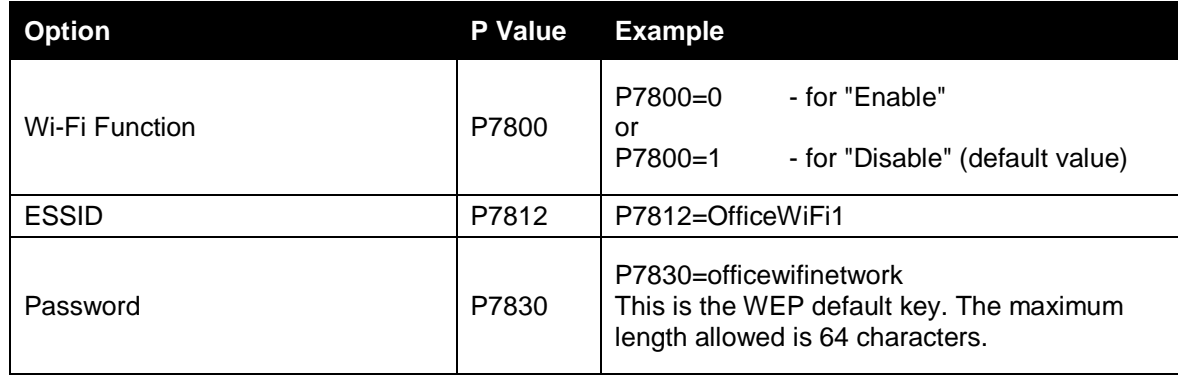

For more details about the GXV3275 configuration template and provisioning, please refer to the configuration tool, templates and documentation in the following link:

<http://www.grandstream.com/support/tools>

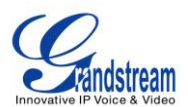

## **WI-FI SETTINGS**

#### <span id="page-10-1"></span><span id="page-10-0"></span>**ACCESS WI-FI SETTINGS**

- 1. When the GXV3275 is on idle screen, tap on the onscreen **MENU** icon **on** the bottom of the LCD.
- 2. Tap on **Settings**  $\frac{N}{N}$
- 3. Tap on **Wireless & Networks**.
- 4. Tap on **Wi-Fi Settings**. A list of available Wi-Fi network within the range will be displayed in "**Wi-Fi Settings**" menu. Users can set up to connect to Wi-Fi network and configure advanced settings for Wi-Fi connections here.

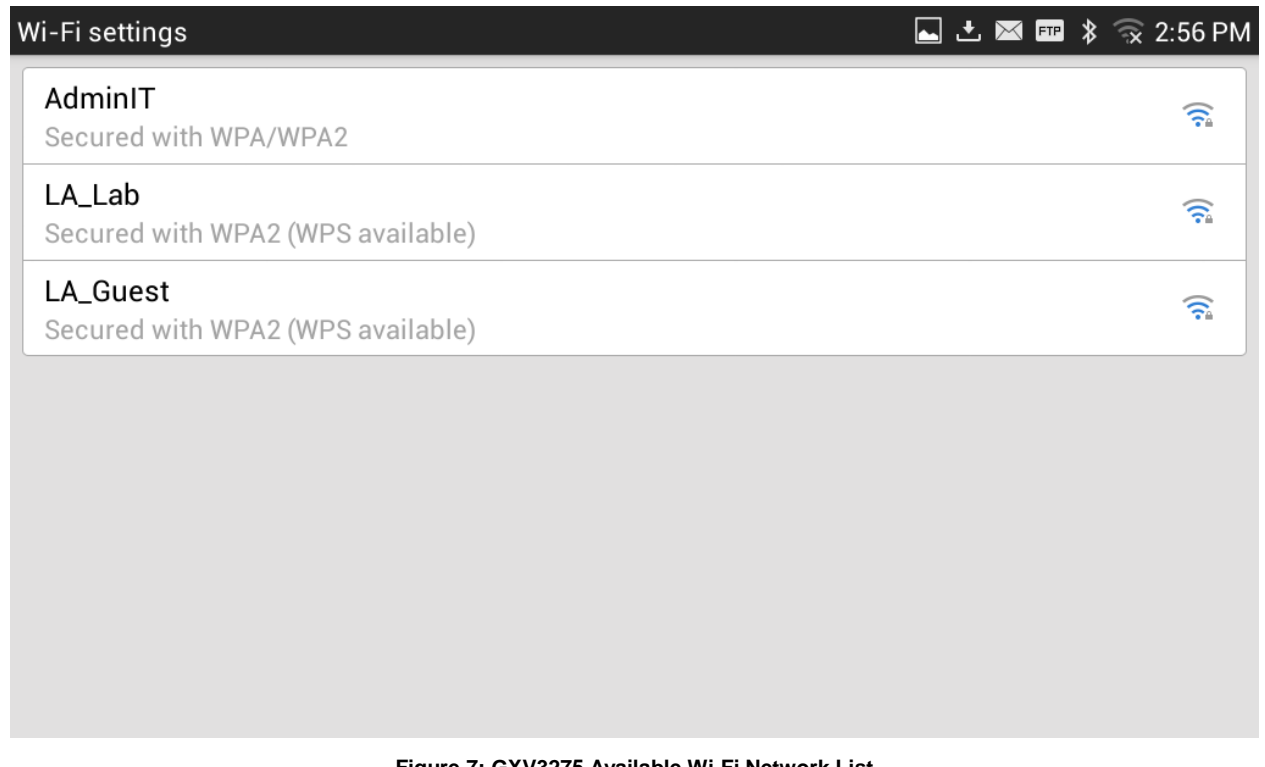

#### **Figure 7: GXV3275 Available Wi-Fi Network List**

<span id="page-10-2"></span>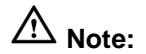

"**Wi-Fi Settings**" is available only when Wi-Fi is turned on.

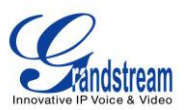

#### <span id="page-11-0"></span>**SCAN**

Under "Wi-Fi Settings" menu, tap on MENU button  $\equiv$  and select "Scan" to initate scan for the Wi-Fi networks within the range. The available Wi-Fi networks will be updated and displayed there.

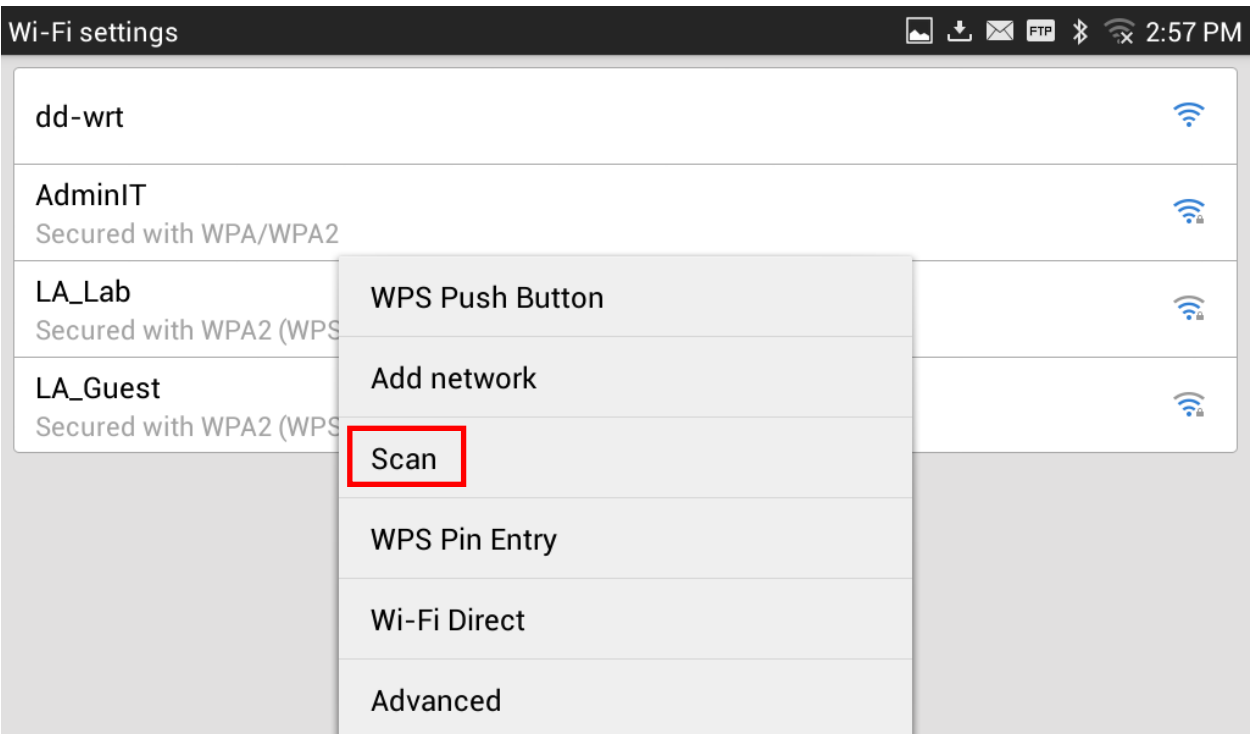

**Figure 8: GXV3275 Wi-Fi Settings: Scan**

#### <span id="page-11-2"></span><span id="page-11-1"></span>**ADD WI-FI NETWORK MANUALLY**

If the Wi-Fi network SSID doesn't show up in the scan list, or users would like to set up advanced options for the Wi-Fi network, users could add the Wi-Fi network manually under "**Wi-Fi Settings**".

- 1. When the GXV3275 is on idle screen, tap on the onscreen **MENU** icon  $\Box$  on the bottom of the LCD.
- 2. Select **Settings**
- 3. Select **Wireless & Networks**.
- 4. Tap on **Wi-Fi Settings**.
- 5. On the Wi-Fi Settings screen, tap on MENU button  $\overline{\equiv}$  and select "Add Network".
- 6. In the prompt dialog, enter SSID, security type, password and set up address type (DHCP/Static IP/PPPoE).
- 7. Tap on "Save" to save the settings.

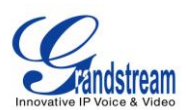

8. The phone will reboot with Wi-Fi network connected.

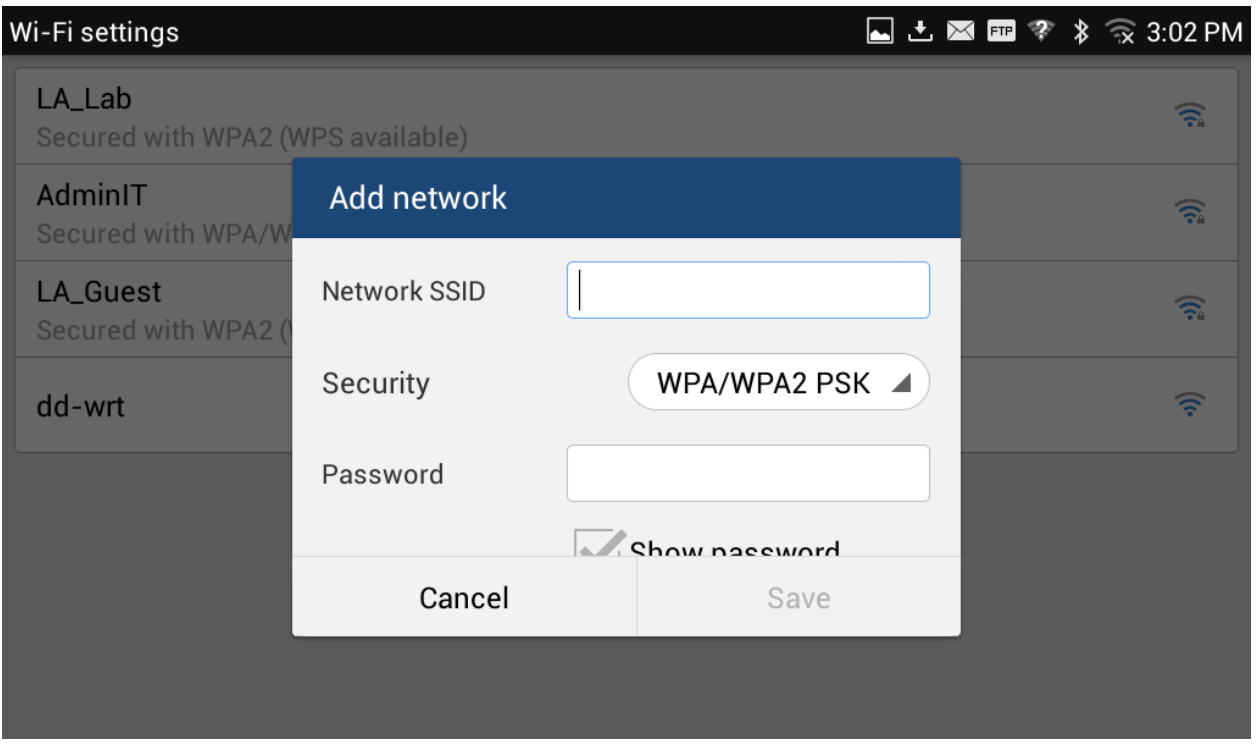

**Figure 9: GXV3275 Add Wi-Fi Network Manually**

#### <span id="page-12-1"></span><span id="page-12-0"></span>**WPS PUSH BUTTON**

WiFi Protected Setup (WPS) is a network security standard that allows users to easily secure a wireless home network. WPS was introduced to relieve and remove all of the guesswork of securing a wireless netwrok by typing a short PIN or pushing a button. On a new network, WPS will automatically configure a wireless network with a network name (SSID) and strong WPS data encryption and authentication.

Under "Wi-Fi Settings" menu, tap on MENU button  $\equiv$  and select "WPS Push Button" for an easy and secure Wi-Fi network setup.

1. When the GXV3275 is on idle screen, tap on the onscreen **MENU** icon **on** the bottom of the LCD.

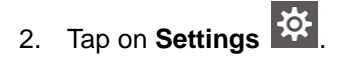

- 3. Tap on **Wireless & Networks**.
- 4. Tap on **Wi-Fi Settings**. In this page, users would view the available WiFi networks nearby. If the WiFi network support WPS feature, it would show in display **WPS available** with SSID.

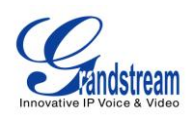

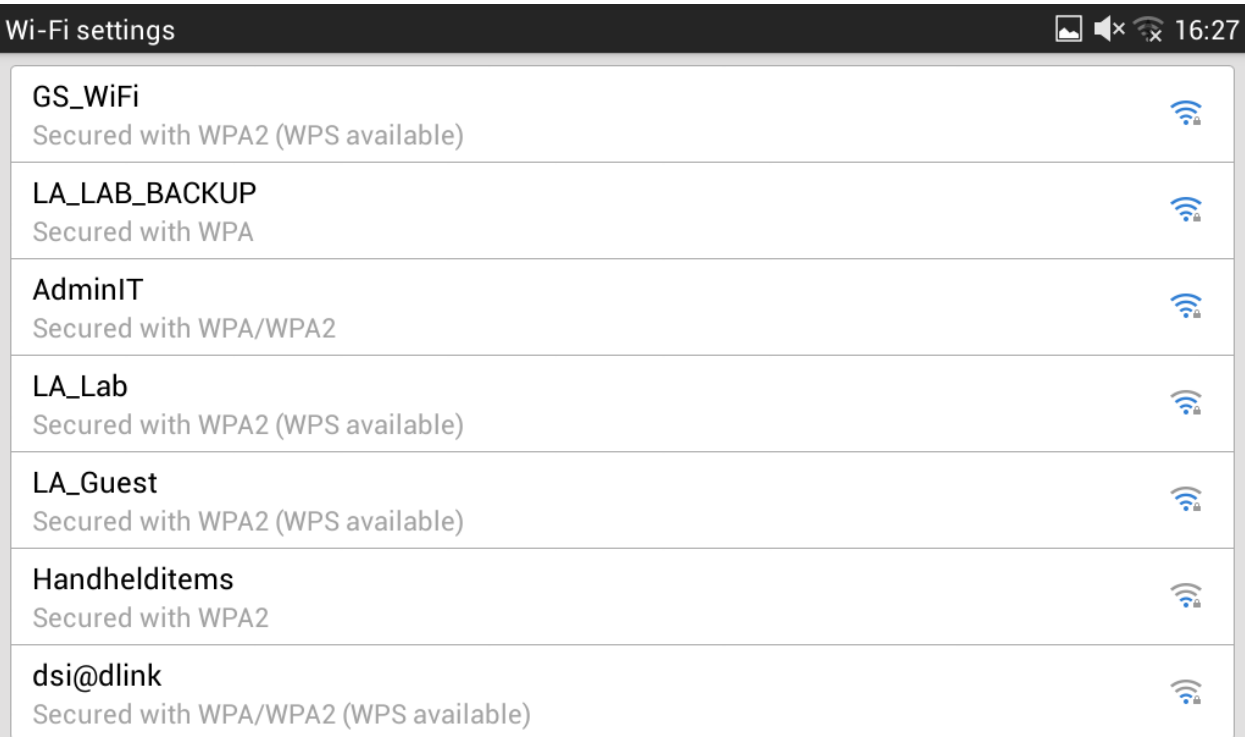

#### **Figure 10: GXV3275 WPS available network**

<span id="page-13-0"></span>5. On the Wi-Fi Settings screen, tap on MENU button  $\equiv$  and select " WPS Push Button".

<span id="page-13-1"></span>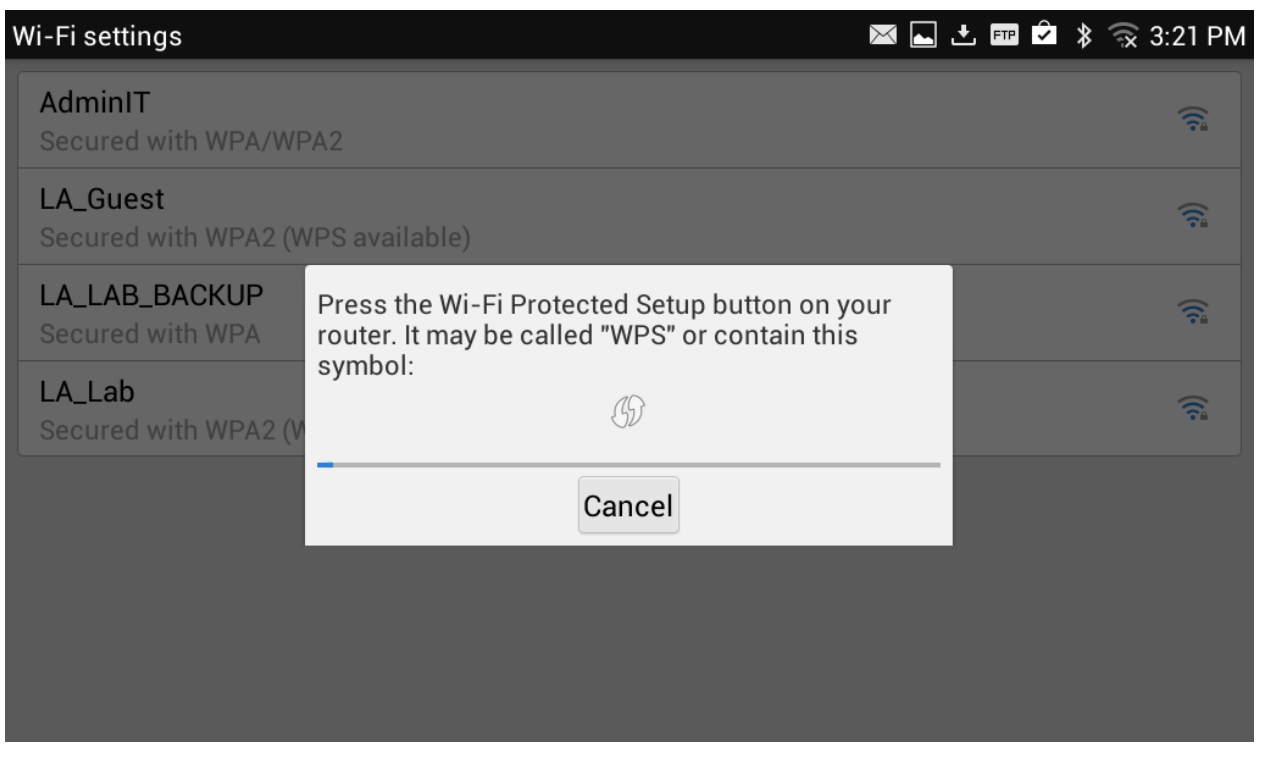

**Figure 11: GXV3275 Wi-Fi WPS Push Button**

![](_page_14_Picture_0.jpeg)

6. Check your router and press the Wi-Fi Protected Setup (WPS) button on the router to make a connection automatically. The phone will display the connection to a network.

| Wi-Fi settings                                                                             | ■ ■× 亭 16:29 |
|--------------------------------------------------------------------------------------------|--------------|
| GS_WiFi<br>Connected                                                                       | 匀            |
| GS_WiFi<br>Saved, secured with WPA2                                                        | 匀            |
| LA_LAB_BACKUP<br><b>Secured with WPA</b>                                                   | 匀            |
| Connected to Wi-Fi network "GS_WiFi"<br>AdminIT<br><b>Secured with WPA/WF</b><br><b>OK</b> | 匀            |
| LA_Lab<br>Secured with WPA2 (WPS available)                                                | 匀            |
| LA_Guest<br>Secured with WPA2 (WPS available)                                              | 常            |
| <b>DSITIGER</b><br>Secured with WEP (WPS available)                                        | 写            |

**Figure 12: GXV3275 Connect to a WPS Network**

#### <span id="page-14-1"></span><span id="page-14-0"></span>**WPS PIN ENTRY**

Under "Wi-Fi Settings" menu, tap on MENU button  $\equiv$  and select "WPS Pin Entry" for an easy and secure Wi-Fi network setup.

- 1. When the GXV3275 is on idle screen, tap on the onscreen **MENU** icon **on** the bottom of the LCD.
- 2. Select **Settings**
- 3. Select **Wireless & Networks**.
- 4. Tap on **Wi-Fi Settings**.
- 5. On the Wi-Fi Settings screen, tap on MENU button  $\overline{\equiv}$  and select " WPS Pin Entry".
- 6. A randomly generated PIN number will by displayed on the phone.

![](_page_15_Picture_0.jpeg)

![](_page_15_Picture_40.jpeg)

**Figure 13: GXV3275 Wi-Fi WPS Pin Entry**

<span id="page-15-0"></span>7. Users must typt the PIN numbers to the router and make a connection. After for a while, the phone will display the connection to a network.

![](_page_15_Picture_41.jpeg)

<span id="page-15-1"></span>![](_page_15_Figure_5.jpeg)

![](_page_16_Picture_0.jpeg)

#### <span id="page-16-0"></span>**WI-FI DIRECT**

Wi-Fi Direct, initially called Wi-Fi P2P, is a Wi-Fi standard that enables devices to connect easily with each other without requiring a wireless access point and to communicate at typical Wi-Fi speeds for everything from file transfer to Internet connectivity. It can reach up to 250 Mbps of data transferring rate.

Under "Wi-Fi Settings" menu, tap on MENU button  $\equiv$  and select "Wi-Fi Direct". This can be used to set up peer-to-peer connection between two Wi-Fi Direct devices. To share data and sync files using Wi-Fi Direct, users must download and install sharing applications (3rd party application) to send/receive files.

To use Wi-Fi Direct:

- 1. When the GXV3275 is on idle screen, tap on the onscreen **MENU** icon **Net a** on the bottom of the LCD.
- 2. Select **Settings** .
- 3. Select **Wireless & Networks**.
- 4. Tap on **Wi-Fi Settings**.
- 5. On the Wi-Fi Settings screen, tap on MENU button  $\equiv$  and select " Wi-Fi Direct".
- 6. On the Wi-Fi direct screen, tap on **MENU** button  $\equiv$  and select "**Searching for devices**".
- 7. Tap on the available peer device to initiate connection.

![](_page_16_Picture_164.jpeg)

#### <span id="page-16-1"></span>**Figure 15: GXV3275 Wi-Fi Direct: Search Available Device**

![](_page_17_Picture_0.jpeg)

8. After connecting to the peer device, the status of the peer device will be changed to "Connected".

![](_page_17_Picture_52.jpeg)

**Figure 16: GXV3275 Wi-Fi Direct: Connected**

#### <span id="page-17-1"></span><span id="page-17-0"></span>**ADVANCED SETTINGS**

Under "Wi-Fi Settings" menu, tap on MENU button **E** and select "Advanced". Users will see the following advanced settings related to Wi-Fi connections.

![](_page_18_Picture_0.jpeg)

![](_page_18_Picture_64.jpeg)

#### **Figure 17: GXV3275 Wi-Fi Settings: Advanced**

#### <span id="page-18-0"></span>**Network Notification**.

If enabled, the phone will show notification on the top status bar indicating an open network is available. By default it's enabled.

#### **Avoid Poor Connections**.

If enabled, Wi-Fi network won't be used unless the connection is good. By default it's disabled.

#### **MAC address**.

This shows the MAC address of the phone.

#### **IP address**

This shows the IP address of the phone from Wi-Fi network.

![](_page_19_Picture_0.jpeg)

 $\blacktriangledown$ 

A 3:33 PM

#### Advanced Wi-Fi

#### Network notification

Notify me when an open network is available

#### Avoid poor connections

Don't use a Wi-Fi network unless it has a good Internet connection

#### MAC address

00:0b:82:5e:66:c8

#### IP address

<span id="page-19-0"></span>Unavailable

**Figure 18: GXV3275 Wi-Fi Advanced Settings**

![](_page_20_Picture_0.jpeg)

## **PORTABLE HOTSPOT**

<span id="page-20-0"></span>The GXV3275 can be served as a Wi-Fi access point for other devices to connect to wireless network if hotspot is turned on.

- 1. On the GXV3275 idle screen, tap on the onscreen **MENU** icon **on** the bottom of the LCD.
- 2. Select "**Settings"**
- 3. Select "**Wireless & Network**".
- 4. In the menu, tap on "**Portable Wi-Fi hotspot**" to select it.
- 5. Turn on hotpot by tapping on the checkbox of "Portable Wi-Fi hotspot". Icon will show on the top status bar of the GXV3275.
- 6. Tap on "**Set up Wi-Fi hotspot**" to configure network SSID, security type and password. Please make sure the password has at least 8 characters. Otherwise, users won't be able to save the setting.
- 7. On the other device that needs Wi-Fi access, turn on Wi-Fi, look for the SSID of the GXV3275 hotspot and type authentication information to get connection.

![](_page_20_Picture_115.jpeg)

<span id="page-20-1"></span>**Figure 19: GXV3275 Wi-Fi Hotspot**